## **KinderConnect – Modify a Customized Schedule from the Child Detail**

You first need to locate the Child whose **Customized Schedule** you would like to modify or delete using Child Search. For additional information, refer to the Child Search QRC.

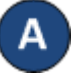

Once you locate the desired Child in the *Search Results*, click on the name to open the corresponding **Child Detail**.

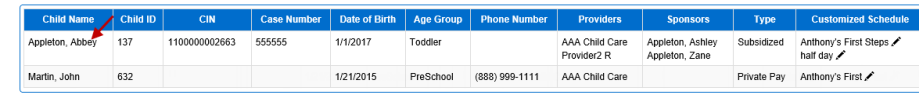

You can now make changes to *Start Date* and the *End Date* of the **Customized Schedule** for the selected child as well as to the *Start Time* and the *End Time* fields.

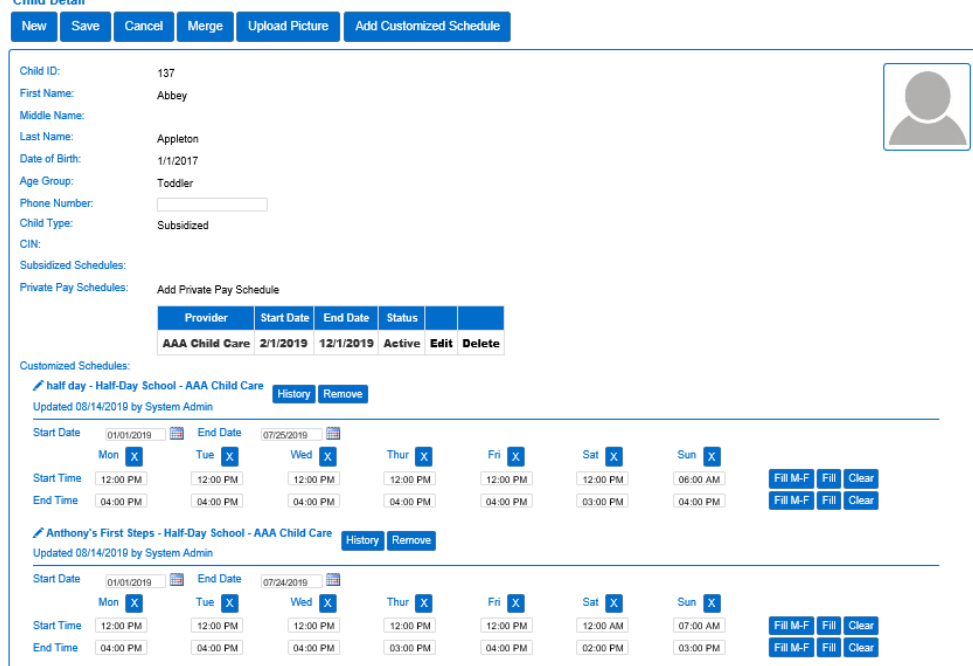

Press **Save** after making all desired changes. **Child Detail Upload Picture Add Customized Schedule** Merge Save Cancel Press**History** toreview all changesmadetoa **Customized Schedule**. **History** Remove The table displays the details of all changes made to the **Customized Schedule**. The scroll bar allows you to review additional columns. Depending on the number of records, there might be several pages. In that case, move among the pages by pressing on the appropriate page number link.

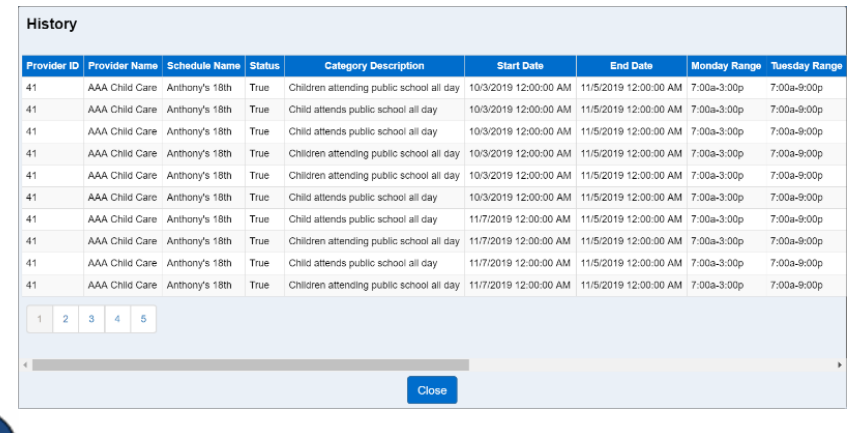

## Press **Close**.

Press **Remove** to eliminate a **Customized Schedule** from a Child. Note: The **Remove** button only appears if no payments have been processed for attendance that uses this **Customized Schedule**.

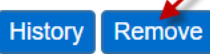

Press **Save**.